## **Cryptshare-Kurzanleitung**

## **für den Kreis Borken von extern**

Für den sicheren Austausch von Daten setzt der Kreis Borken, Burloer Str. 93 46325 Borken, die Web-Anwendung Cryptshare ein.

Cryptshare ist eine elektronische Kommunikationsmöglichkeit, über die Sie große Dateien undNachrichten verschlüsselt mit uns austauschen können.

Wenn Sie uns von extern Daten zusenden möchten, können Sie einfach diesen Link:

[https://securemail.kreis-borken.de](https://securemail.kreis-borken.de/) oder den Link auf unserer Webseite anklicken.

Es erscheint folgende Maske:

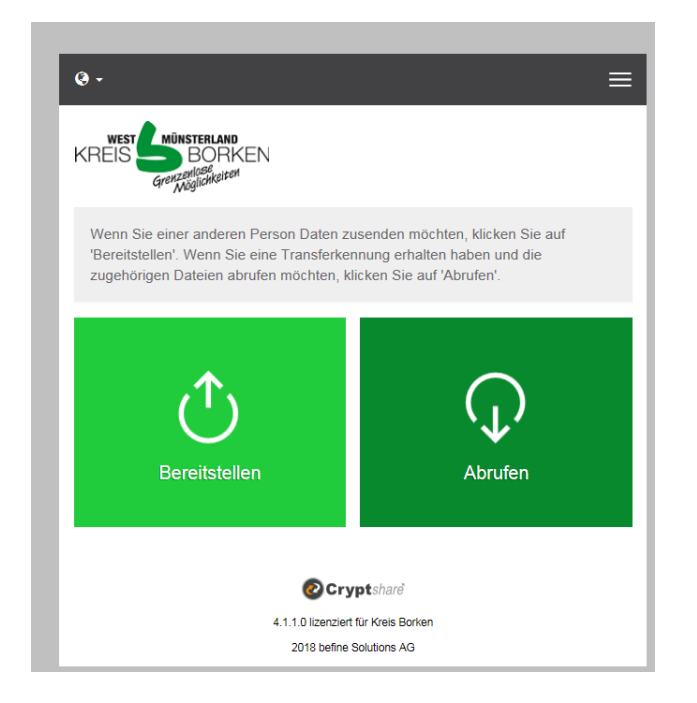

Nach Klick auf "Bereitstellen" erscheint folgende Maske:

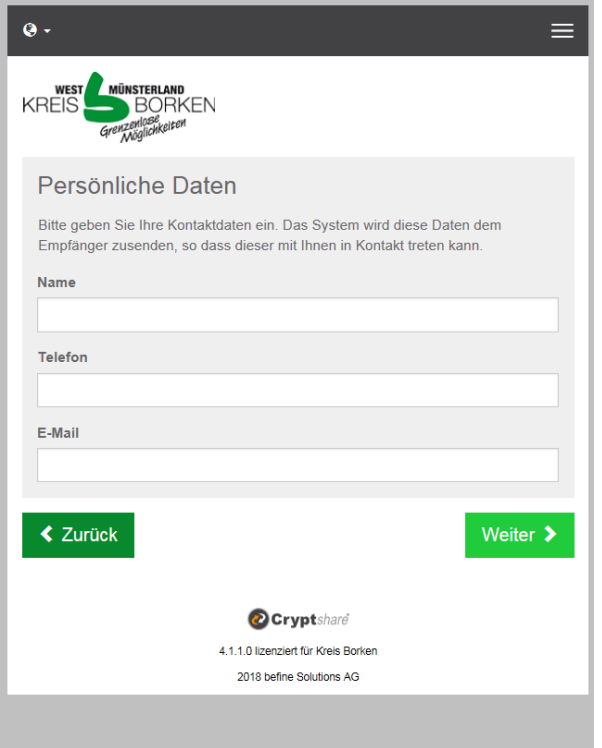

Geben Sie Ihren Namen, Ihre Telefonnummer und Ihre E-Mail-Adresse ein. Bitte lesen Sie die Nutzungsbedingungen und akzeptieren Sie diese. Bestätigen Sie Ihre Eingaben mit "Weiter"

Das System erfordert eine Verifizierung Ihrer E-Mail-Adresse, das bedeutet die Richtigkeit Ihrer Mail-Adresse wird überprüft. Beim erstmaligen Aufruf von Cryptshare erhalten Sie deshalb eine E-Mail mit dem Verifizierungscode.

Bitte kopieren Sie den Verifizierungscode aus der E-Mail in die Zwischenablage (markieren, Rechtsklick und "Kopieren" anwählen oder mit der Tastenkombination "Strg" und "c") und fügen Sie diesen in dem abgebildeten Feld ein. Bestätigen Sie Ihre Eingabe mit "Verifizieren".

In folgenden Fällen ist eine neue Verifizierung bei Cryptshare notwendig:

- Veränderung Ihrer E-Mail-Adresse
- Cryptshare wurde länger als 90 Tage nicht genutzt
- Nutzung eines anderen PCs
- •Speicher Ihres Internet-Browsers wurde Gelöscht

## Beispielhaft so:

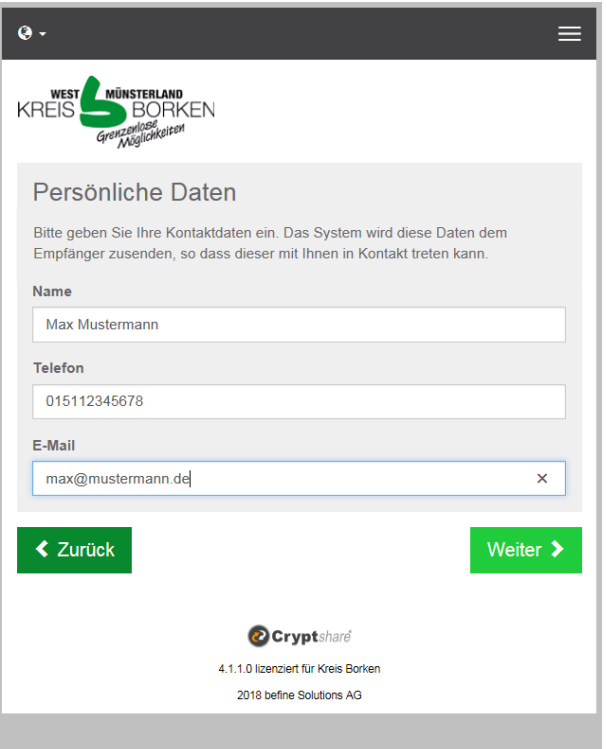

Nach Klick auf den "Button" weiter erscheint folgende Maske:

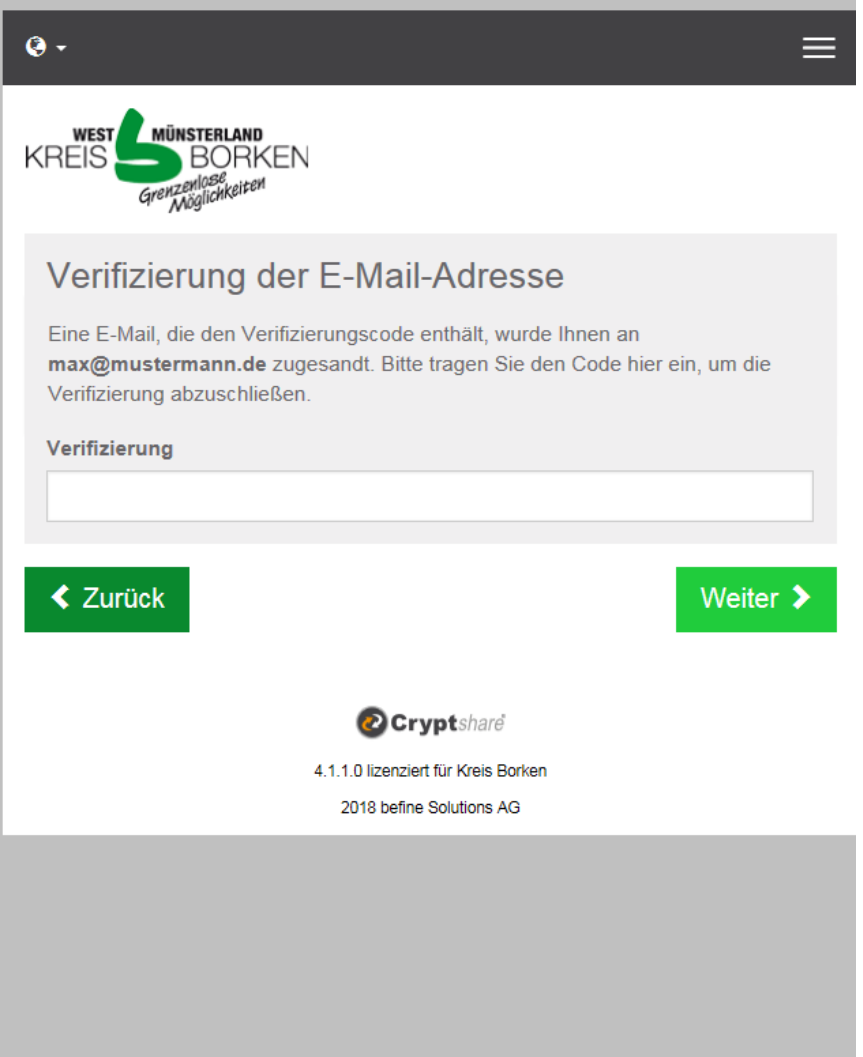

Sie erhalten nun eine E-Mail, an die von Ihnen angegebene Adresse, mit Ihrem Verifizierungscode. Siehe Muster:

Seite 5 von 5

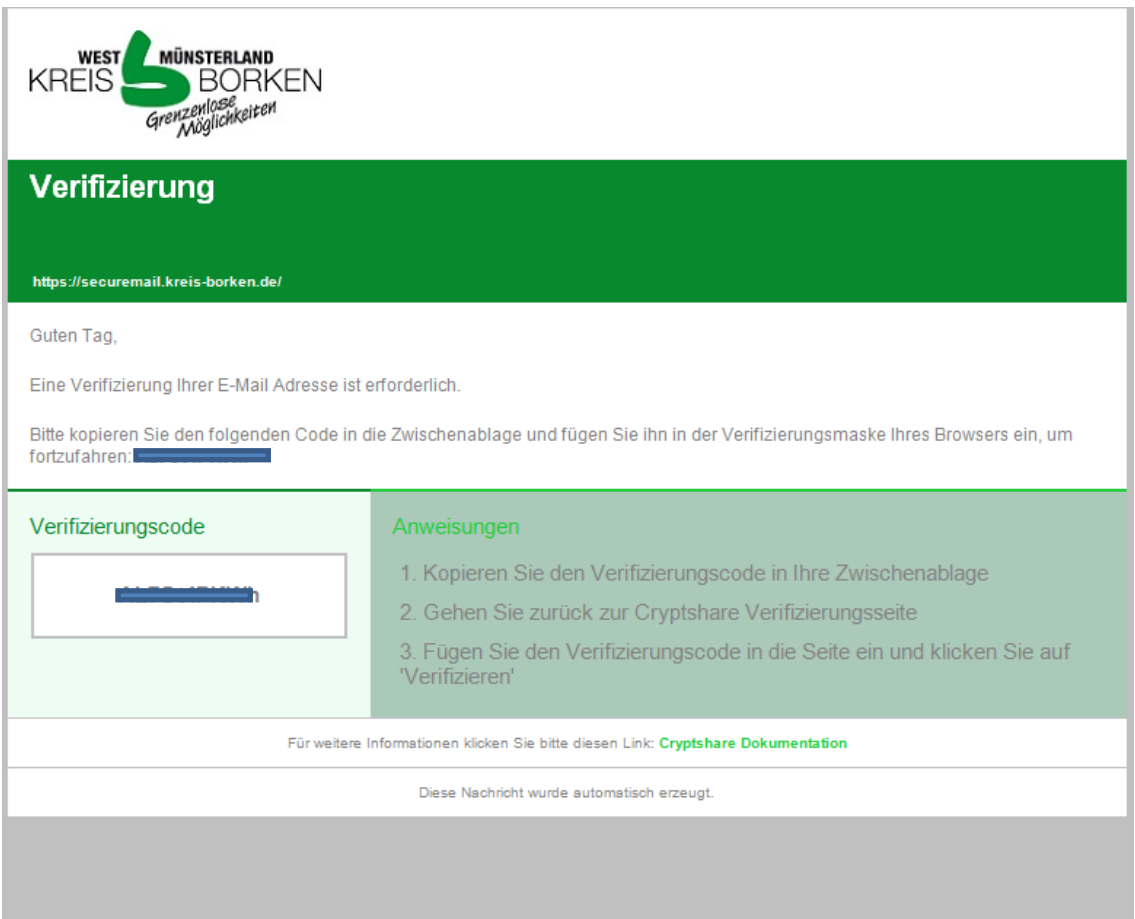

Bitte kopieren Sie den Verifizierungscode aus der E-Mail in die Zwischenablage und fügen Sie diesen in dem abgebildeten Feld ein. Bestätigen Sie Ihre Eingabe mit "Verifizieren".

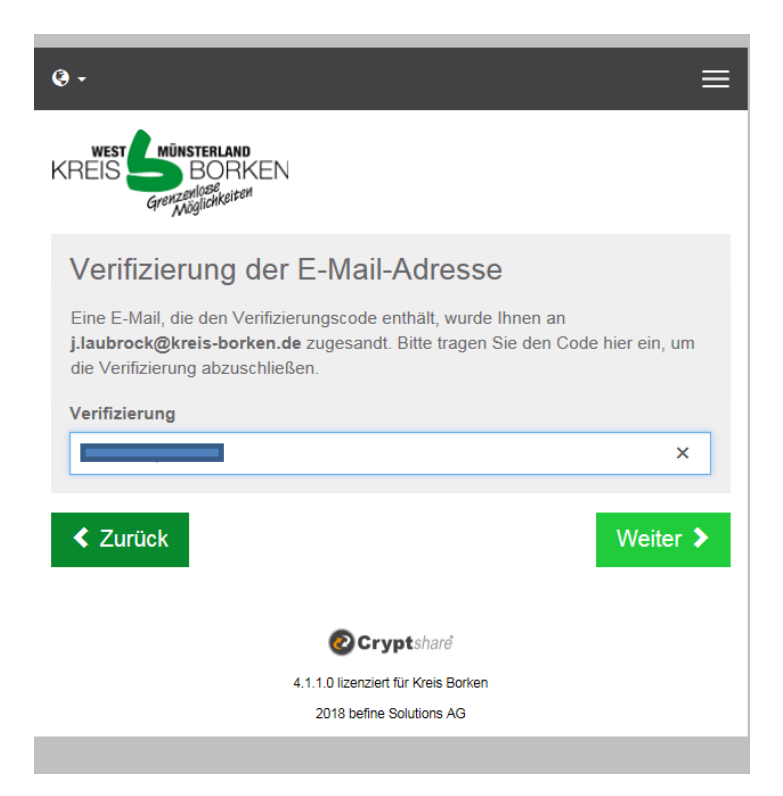

Tragen Sie im Feld "An" die E-Mail-Adresse der Empfängerin oder des Empfängers ein. Sie können die Nachricht bzw. die Daten als Kopie (CC) oder Blindkopie (BCC) weiteren Empfängerinnen oder Empfängern schicken.

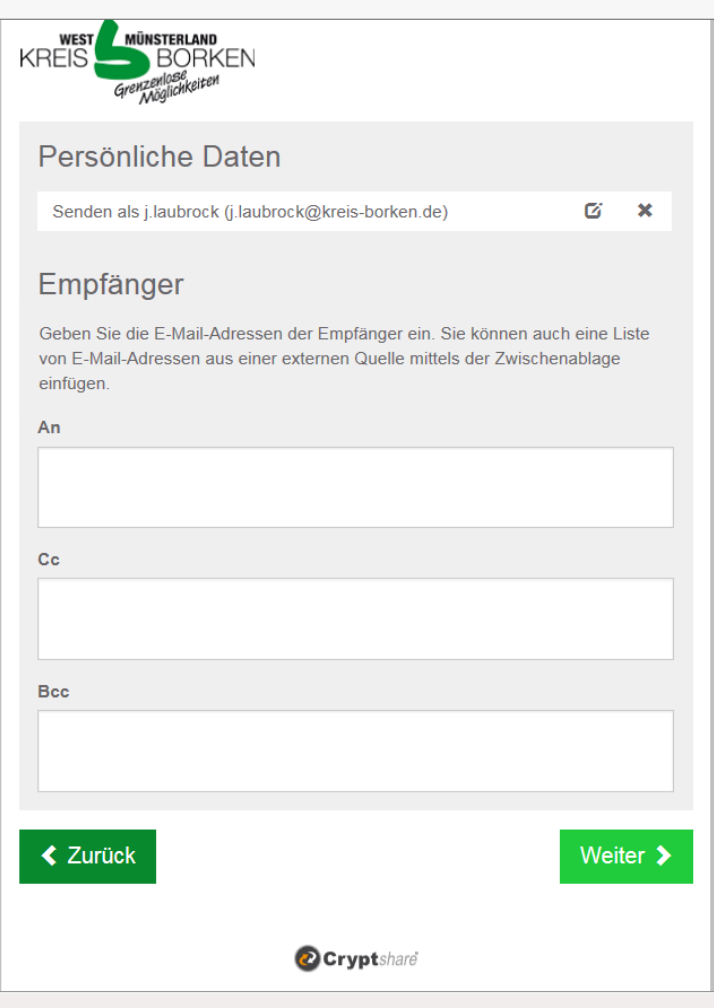

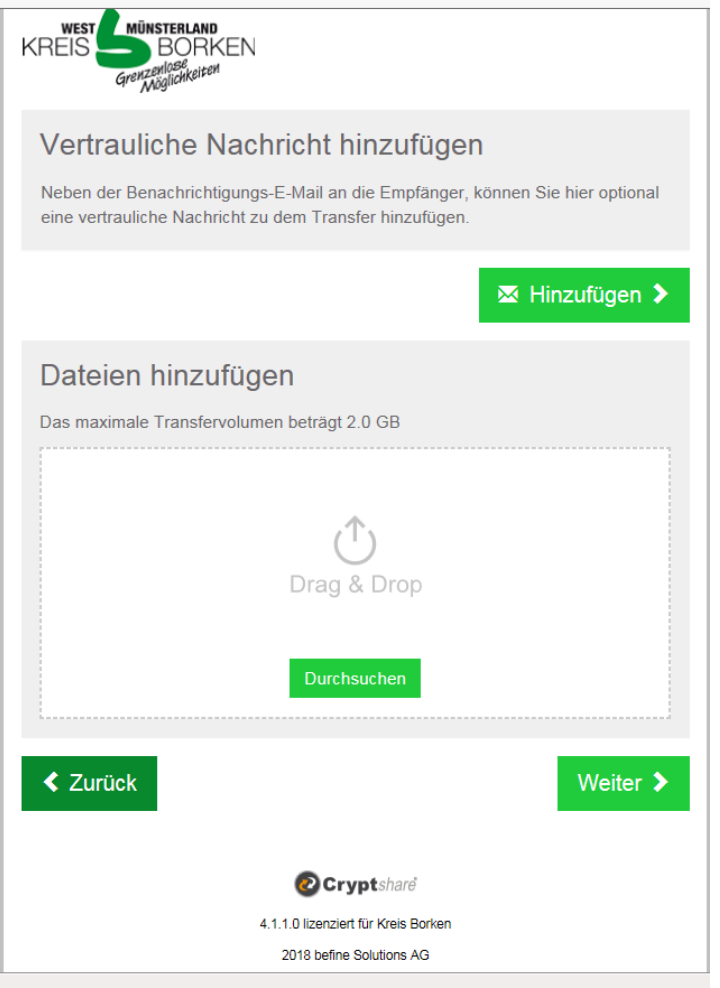

Durch Anklicken der Symbole auf der linken Seite können Sie auswählen, ob Sie eine vertrauliche Nachricht und/oder Dateien versenden möchten.

Wenn Sie eine "Vertrauliche Nachricht hinzufügen" auswählen, öffnet sich ein neues Fenster, in dem Sie Ihren Text wie bei einer E-Mail eingeben können (Bestätigen mit "Speichern"). Beim Klick auf "Dateien hinzufügen" öffnet sich der Datei-Explorer und Sie können die gewünschten Anhänge hinzufügen. Die von Ihnen ausgewählten Dateien werden in der Maske angezeigt. Unerwünschte Dateien können Sie mit dem "x" ganz einfach wieder löschen.

Sind die Daten korrekt, bestätigen Sie mit "Weiter".

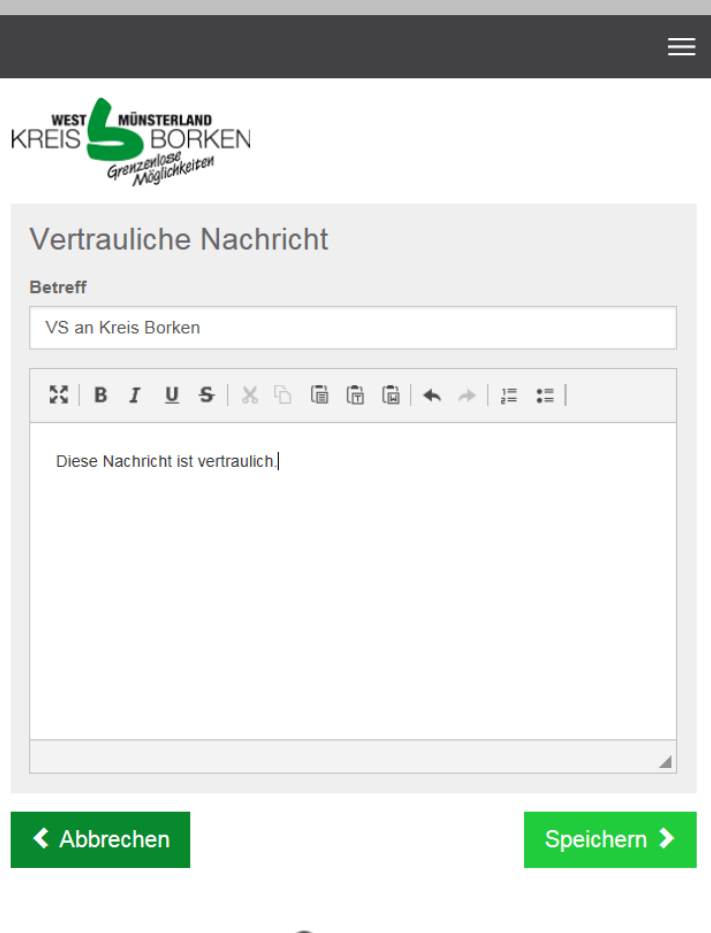

Es öffnet sich das Fenster mit den Transferoptionen.

Hier können Sie festlegen, ob

• Sie eine Bestätigungsmail bei Bereitstellung der

Daten für den Empfänger erhalten möchten,

• Sie per Mail benachrichtigt werden, sobald der

Empfänger die Daten abgerufen hat (vergleichbar mit einer "Lesebestätigung") und

• ob die Namen der angehängten Dateien in der

Benachrichtigungsmail angezeigt werden sollen.

Um sicherzustellen, dass nur der gewünschte Empfänger

die Nachricht bzw. die Anhänge öffnen kann, müssen Sie

noch ein Passwort vergeben. Sie können das Passwort

selbst wählen oder automatisch generieren lassen.

Wenn Sie ein eigenes Passwort vergeben, bestätigen Sie

in dieser Maske mit "Weiter".

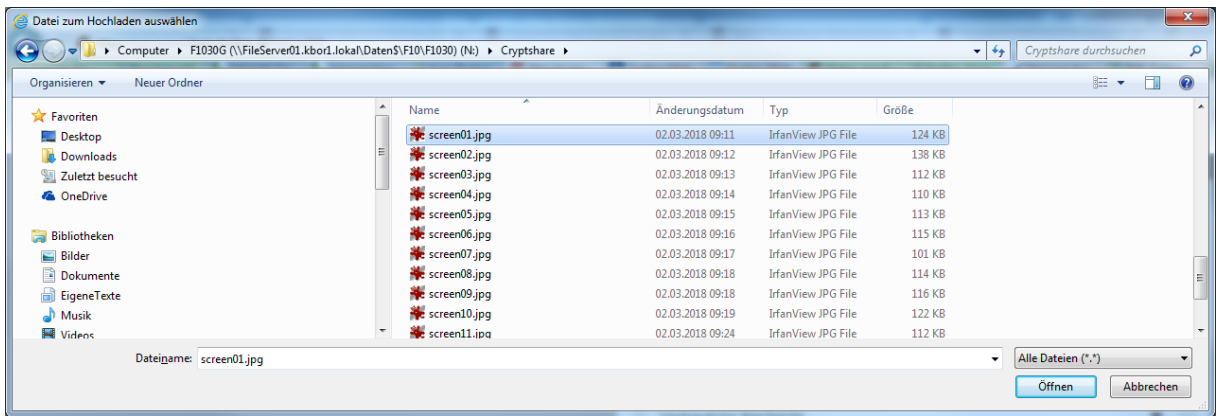

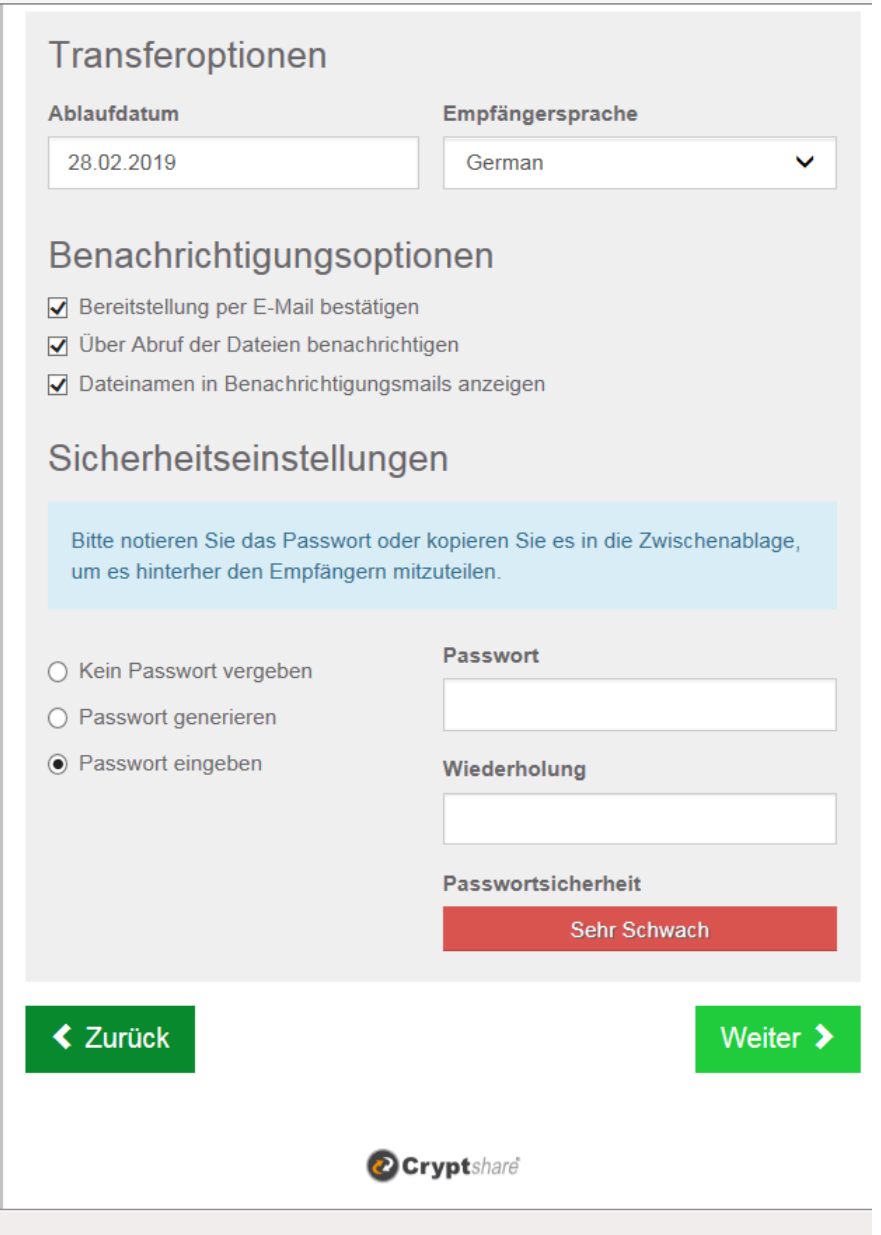

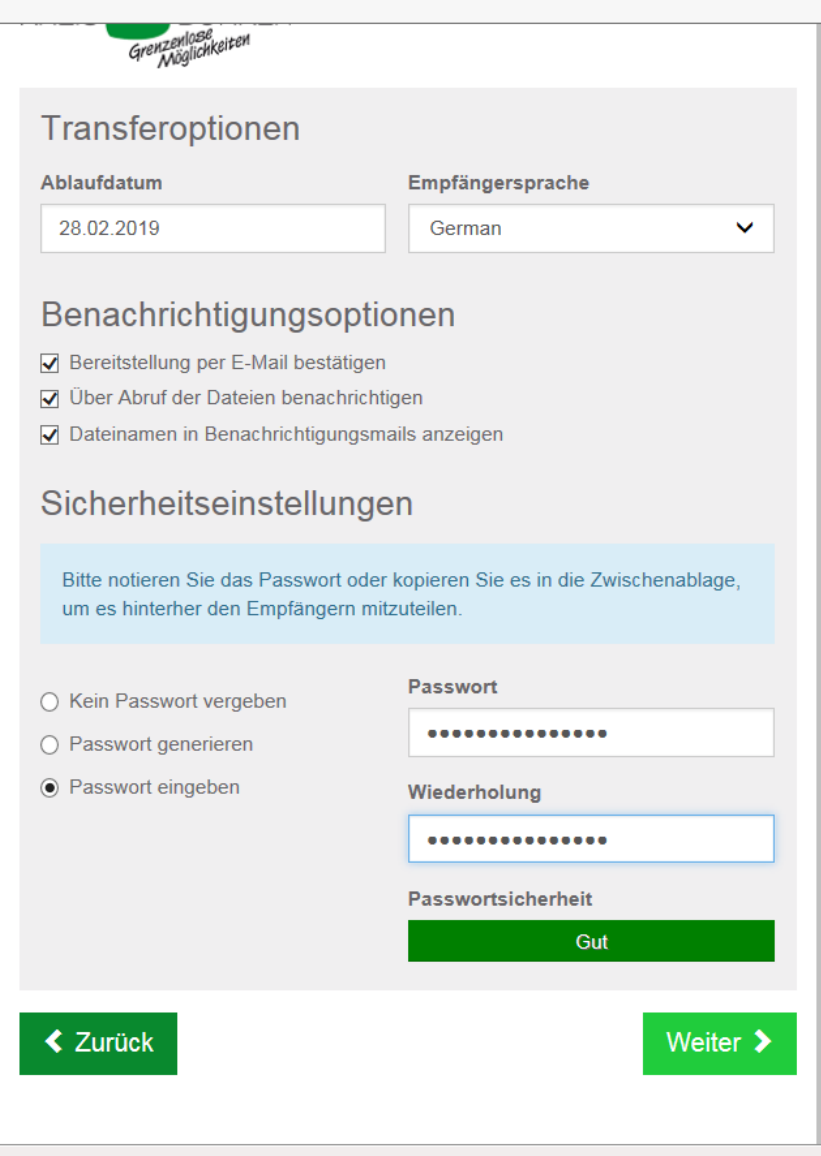

Nach der Passwort-Vergabe erhalten Sie eine vollständige Vorschau der Empfängernachricht mit den folgenden Elementen:

 Standard-Benachrichtigung an die Empfängerin oder den Empfänger, dass sie/er Daten über Cryptshare erhalten hat

 Transferdetails mit Empfängerliste und Dateien im Transfer (Anhänge und vertrauliche Nachrichten).

Sie können den Standardbenachrichtigungstext unverändert lassen oder Ihren eigenen Text eingeben. Wichtig: Teilen Sie das Passwort der empfangsberechtigten Person auf einem separaten Weg – z. B. telefonisch, per Fax oder persönlich – mit und schreiben Sie es bitte auf keinen Fall in diese E-Mail.

Sobald Sie den Button "Transfer starten" klicken, startet die Übertragung der Daten über Cryptshare. Nach erfolgreichem Transfer erhalten Sie eine Transferübersicht. Sie können Cryptshare jetzt schließen oder einen neuen Transfer starten.

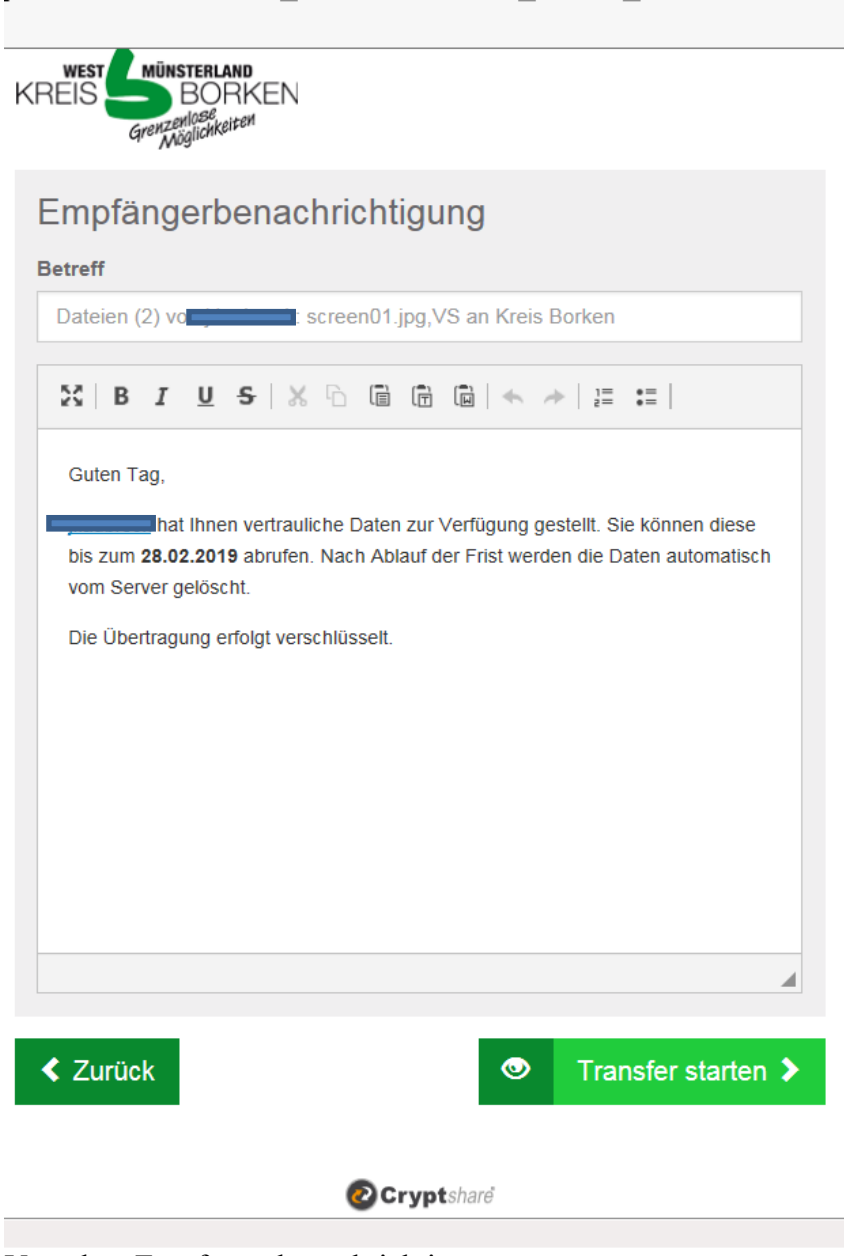

Vorschau Empfängerbenachrichtigung

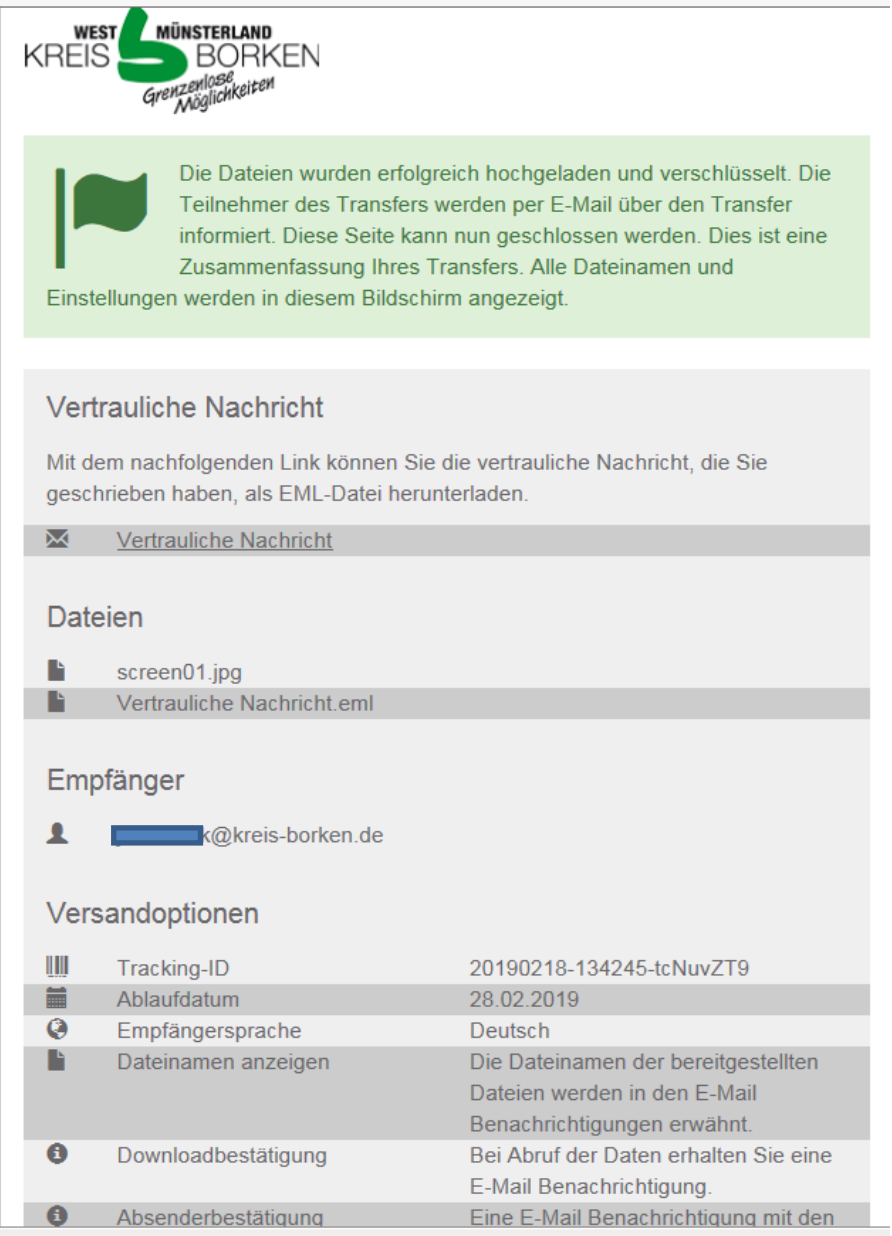

Transferübersicht

Im Anschluss können Sie entweder einen weiteren Transfer starten oder das Fenster schließen.